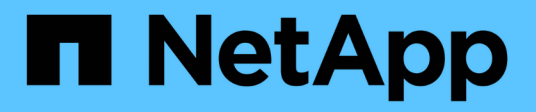

# **TR-4907: Configure StorageGRID with Veritas Enterprise Vault**

How to enable StorageGRID in your environment

NetApp July 05, 2024

This PDF was generated from https://docs.netapp.com/us-en/storagegrid-enable/technicalreports/veritas/index.html on July 05, 2024. Always check docs.netapp.com for the latest.

# **Table of Contents**

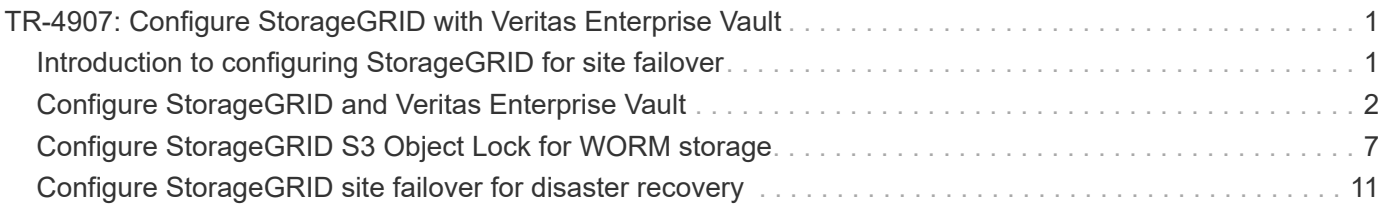

# <span id="page-2-0"></span>**TR-4907: Configure StorageGRID with Veritas Enterprise Vault**

# <span id="page-2-1"></span>**Introduction to configuring StorageGRID for site failover**

Learn how Veritas Enterprise Vault uses StorageGRID as a primary storage target for disaster recovery.

This configuration guide provides the steps to configure NetApp® StorageGRID® as a primary storage target with Veritas Enterprise Vault. It also describes how to configure StorageGRID for site failover in a disaster recovery (DR) scenario.

### **Reference architecture**

StorageGRID provides an on-premises, S3-compatible cloud backup target for Veritas Enterprise Vault. The following figure illustrates the Veritas Enterprise Vault and StorageGRID architecture.

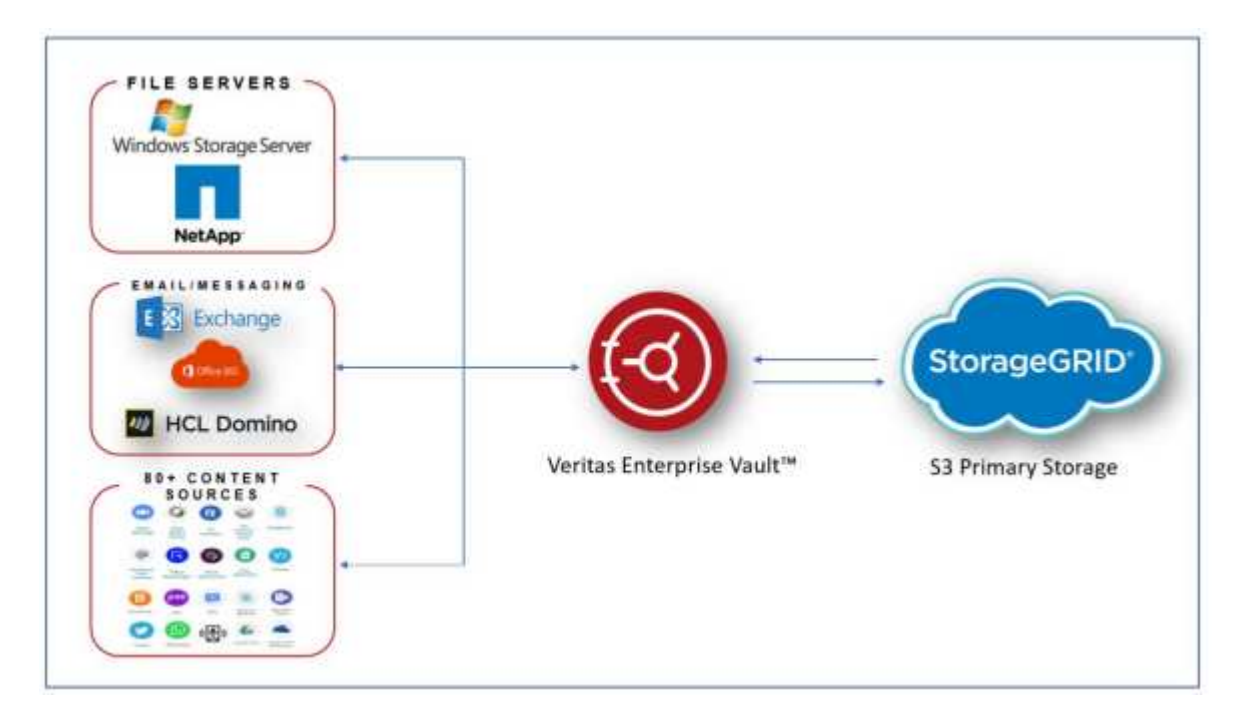

### **Where to find additional information**

To learn more about the information that is described in this document, review the following documents and/or websites:

- NetApp StorageGRID Documentation Center <https://docs.netapp.com/us-en/storagegrid-118/>
- NetApp StorageGRID Enablement <https://docs.netapp.com/us-en/storagegrid-enable/>
- StorageGRID Documentation Resources page <https://www.netapp.com/data-storage/storagegrid/documentation/>
- NetApp Product Documentation

## <span id="page-3-0"></span>**Configure StorageGRID and Veritas Enterprise Vault**

Learn how to implement basic configurations for StorageGRID 11.5 or higher and Veritas Enterprise Vault 14.1 or higher.

This configuration guide is based on StorageGRID 11.5 and Enterprise Vault 14.1. For write once, read many (WORM) mode storage using S3 Object Lock, StorageGRID 11.6 and Enterprise Vault 14.2.2 was used. For more detailed information about these guidelines, see the [StorageGRID Documentation](https://docs.netapp.com/us-en/storagegrid-118/) page or contact a StorageGRID expert.

### **Prerequisites to configure StorageGRID and Veritas Enterprise Vault**

• Before you configure StorageGRID with Veritas Enterprise Vault, verify the following prerequisites:

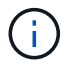

For WORM storage (Object Lock), StorageGRID 11.6 or higher is required.

• Veritas Enterprise Vault 14.1 or higher is installed.

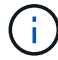

For WORM storage (Object Lock), Enterprise Vault version 14.2.2 or higher is required.

- Vault store groups and a vault store has been created. For more information, see the Veritas Enterprise Vault Administration Guide.
- A StorageGRID tenant, access key, secret key and bucket have been created.
- A StorageGRID load balancer endpoint has been created (either HTTP or HTTPS).
- If using a self-signed certificate, add the StorageGRID self-signed CA certificate to the Enterprise Vault Servers. For more information, see this [Veritas Knowledge Base article](https://www.veritas.com/support/en_US/article.100049744).
- Update and apply the latest Enterprise Vault configuration file to enable supported storage solutions such as NetApp StorageGRID. For more information, see this [Veritas Knowledge Base article.](https://www.veritas.com/content/support/en_US/article.100039174)

### **Configure StorageGRID with Veritas Enterprise Vault**

To configure StorageGRID with Veritas Enterprise Vault, compete the following steps:

#### **Steps**

1. Launch the Enterprise Vault Administration console.

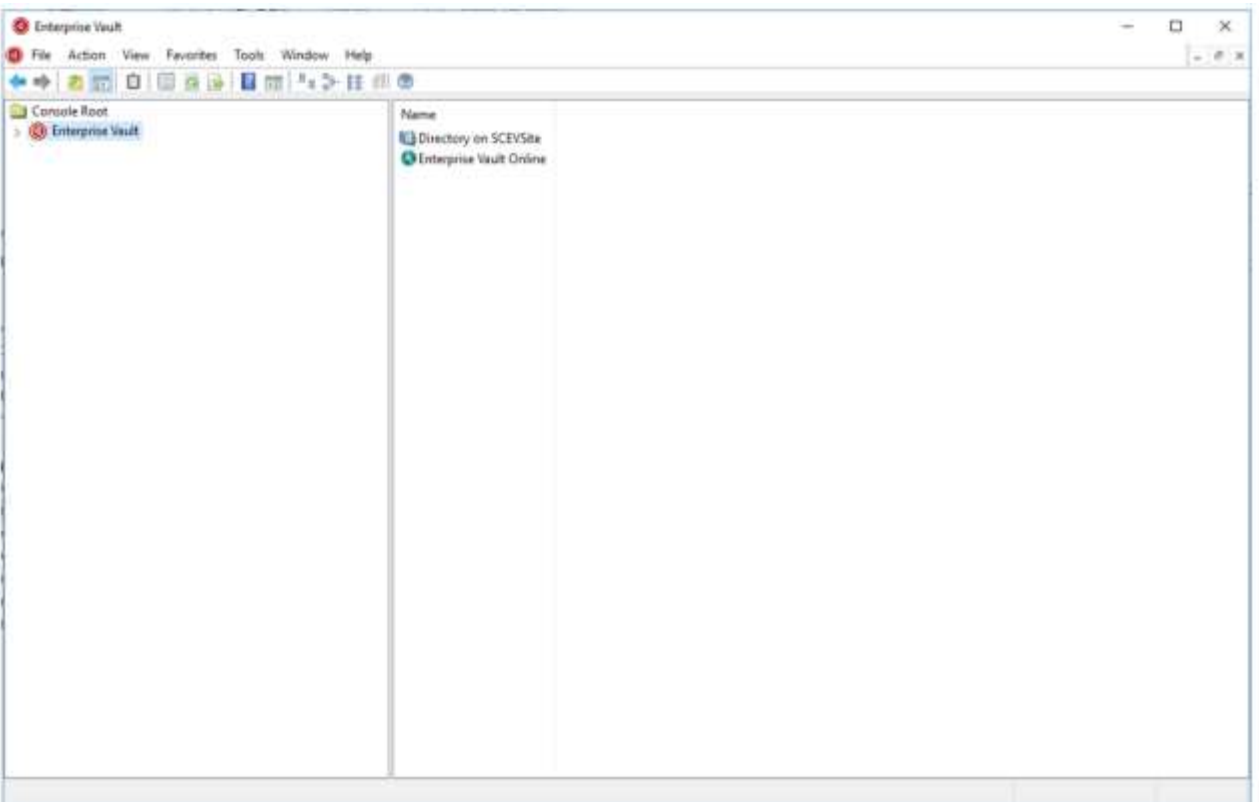

2. Create a new vault store partition in the appropriate vault store. Expand the Vault Store Groups folder and then the appropriate vault store. Right-click Partition and select **New › Partition**.

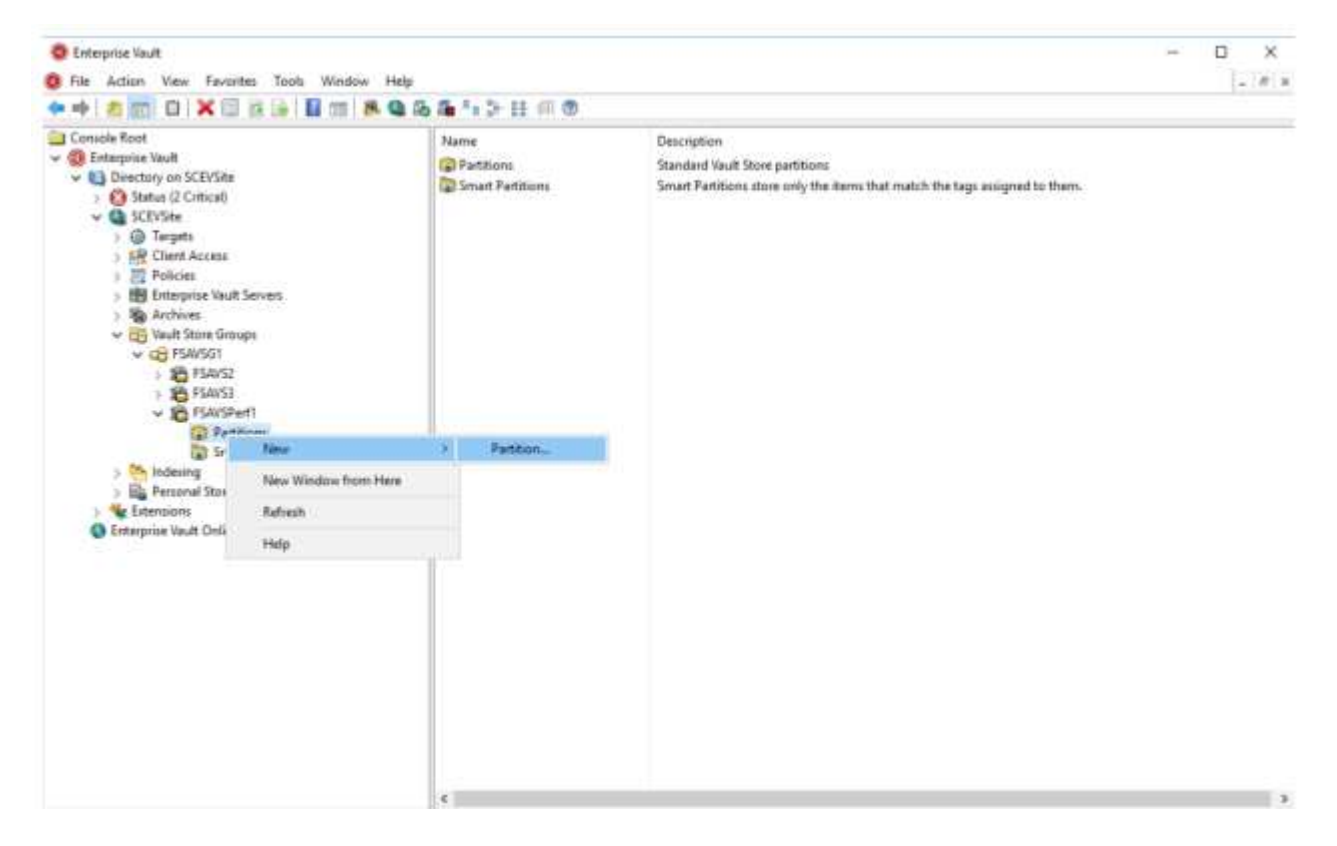

3. Follow the New Partition creation wizard. From the Storage Type drop-down menu, select NetApp StorageGRID (S3). Click Next.

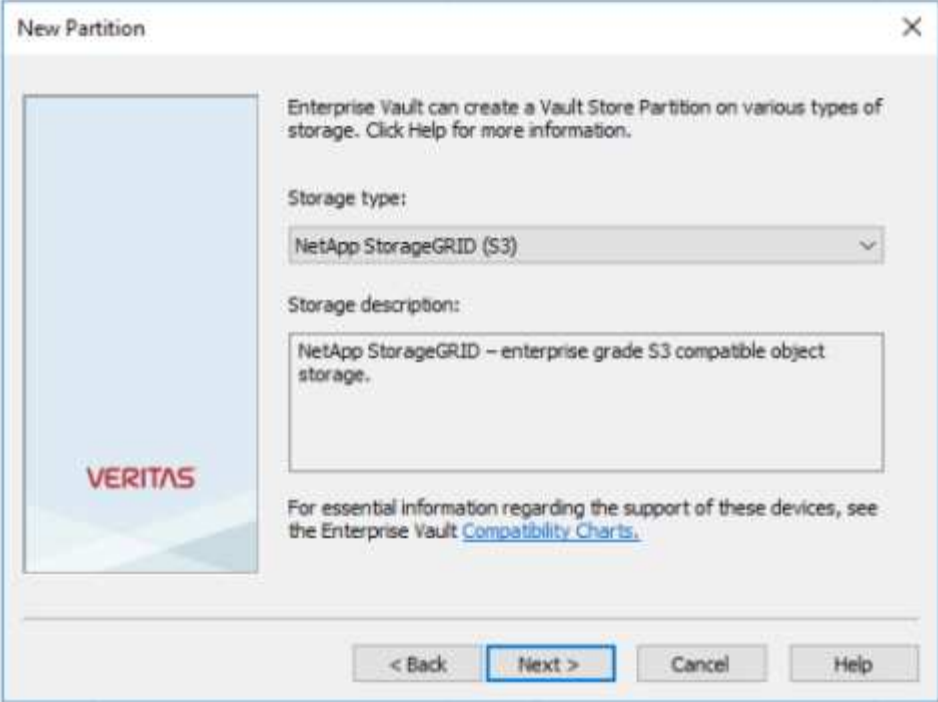

4. Leave the Store Data in WORM Mode Using S3 Object Lock option unchecked. Click Next.

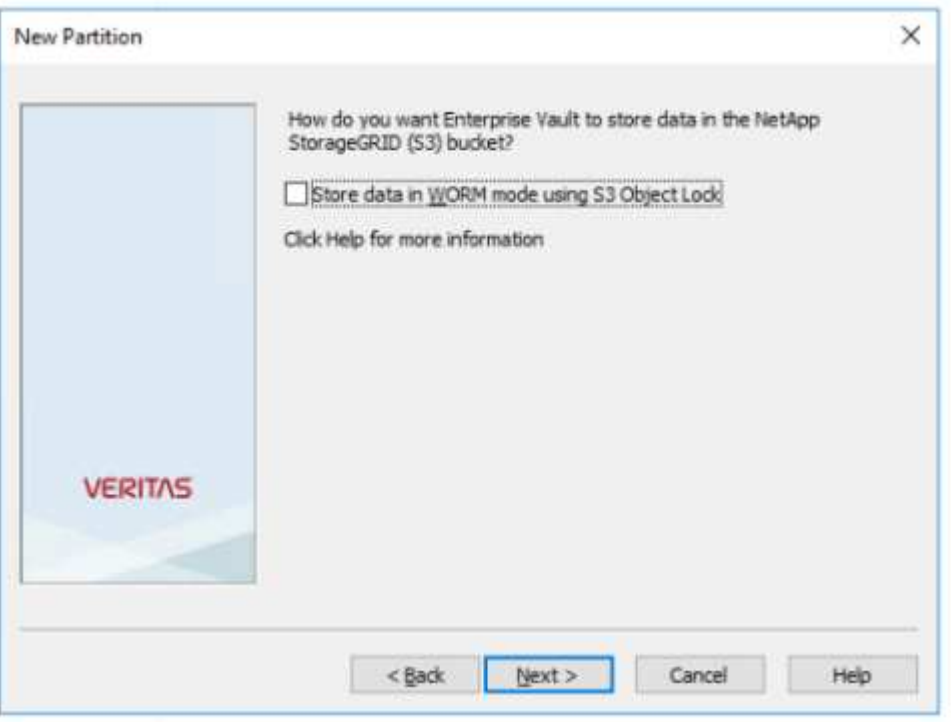

- 5. On the connection settings page, provide the following information:
	- Access key ID
	- Secret access key
	- Service host name: Ensure to include the load balancer endpoint (LBE) port configured in StorageGRID (such as https://<hostname>:<LBE\_port>)
	- Bucket name: Name of the pre created target bucket. Veritas Enterprise Vault does not create the

bucket.

◦ Bucket region: us-east-1 is the default value.

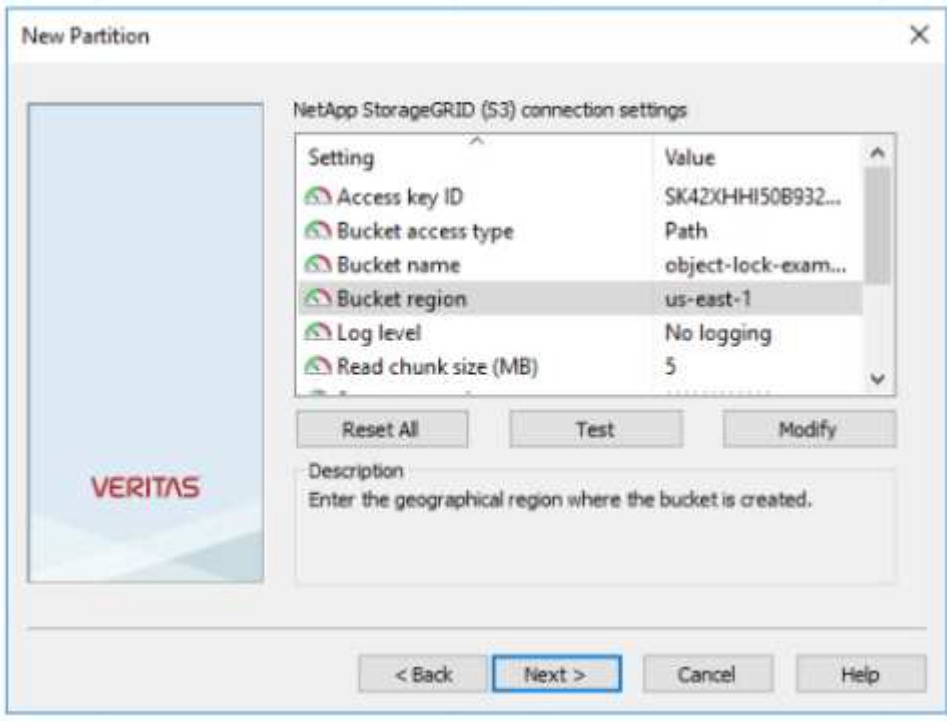

6. To verify the connection to the StorageGRID bucket, click Test. Verify that the connection test was successful. Click OK and then Next.

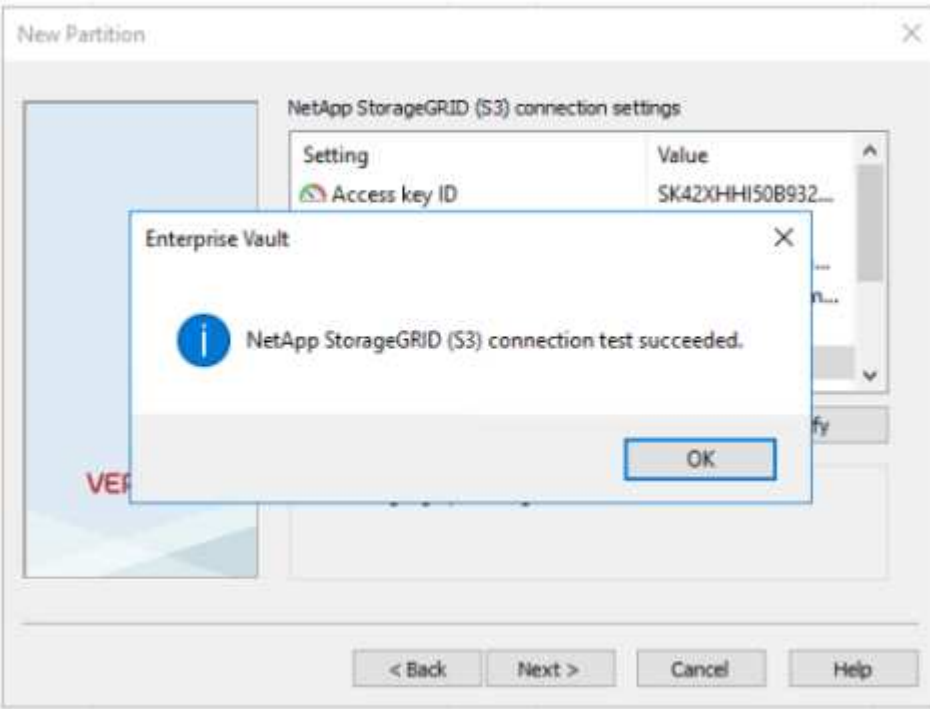

7. StorageGRID does not support the S3 replication parameter. To protect your objects, StorageGRID uses Information Lifecycle Management (ILM) rules to specify data protection schemes - multiple copies or erasure coding. Select the When Archived Files Exist on the Storage Option and click Next.

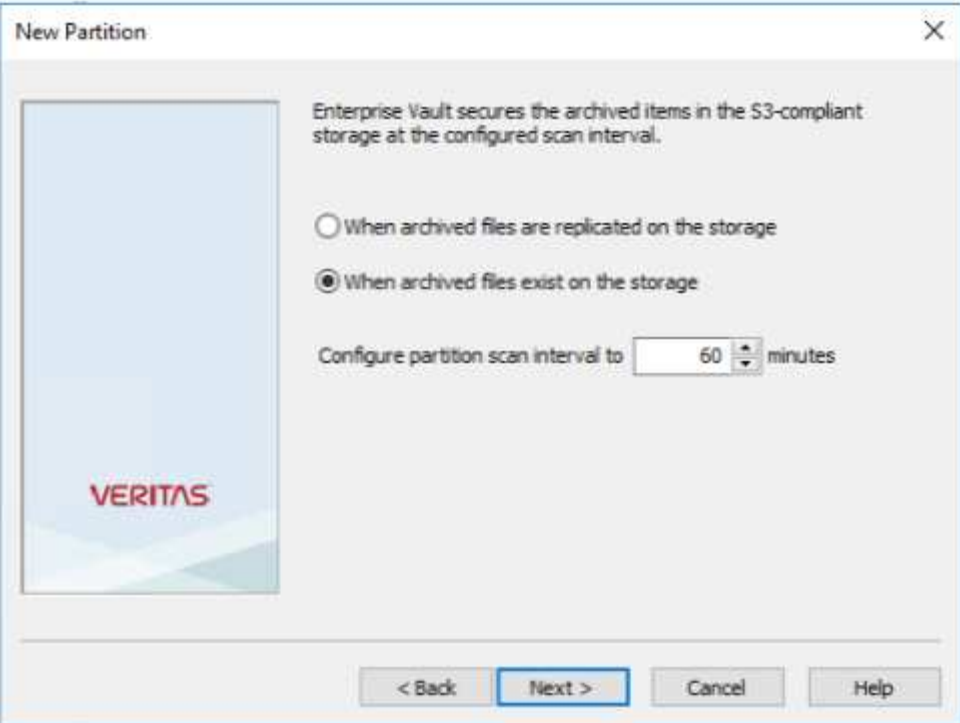

8. Verify the information on the summary page and click Finish.

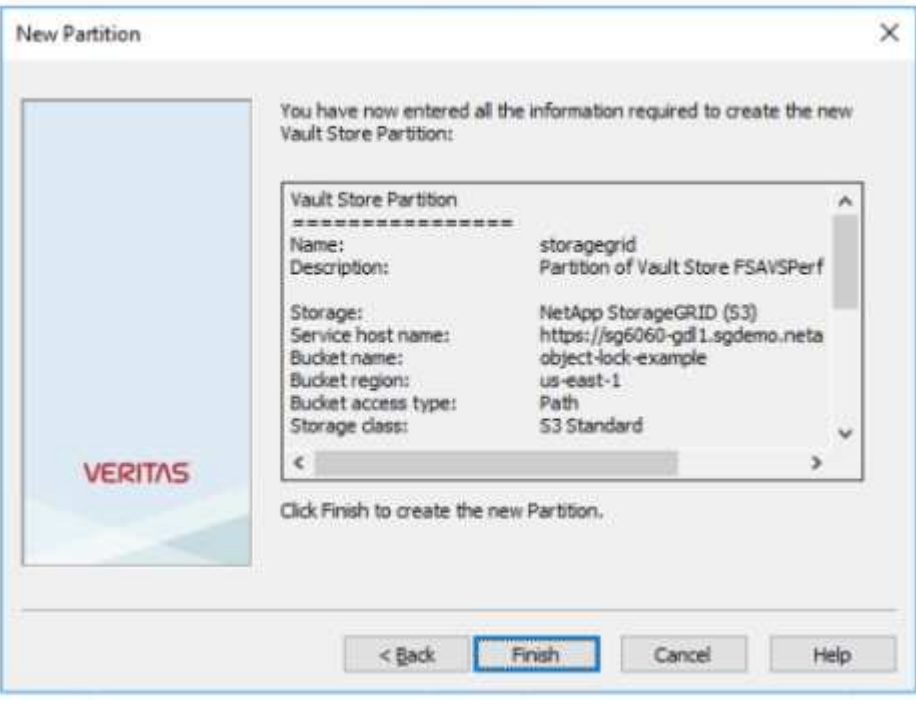

9. After the new vault store partition has been successfully created, you can archive, restore, and search data in Enterprise Vault with StorageGRID as the primary storage.

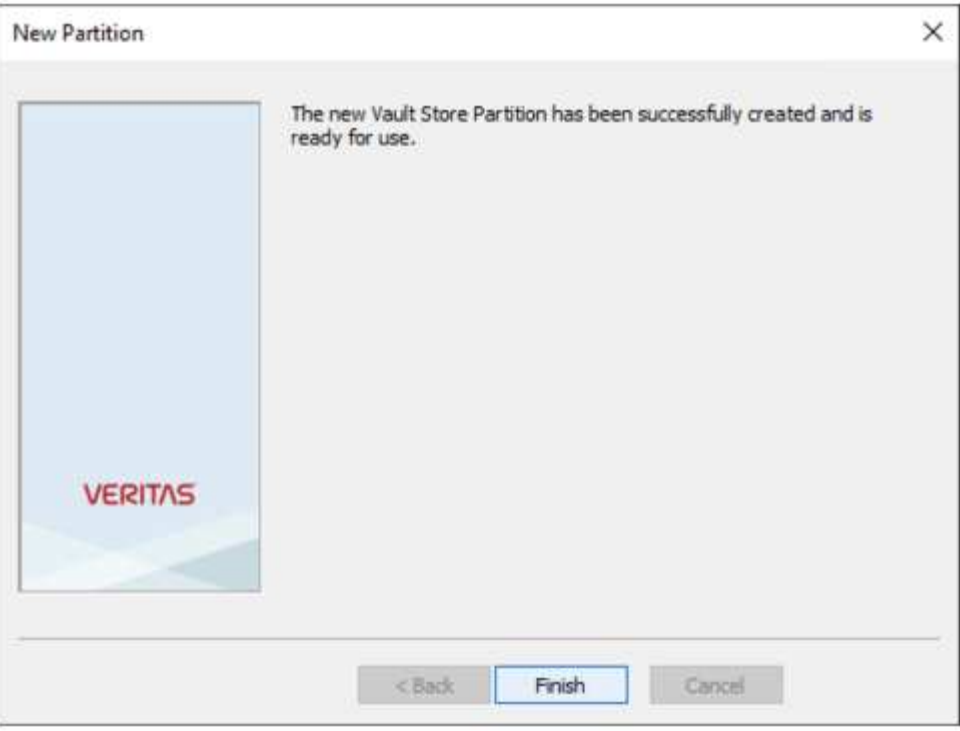

# <span id="page-8-0"></span>**Configure StorageGRID S3 Object Lock for WORM storage**

Learn how to configure StorageGRID for WORM storage using S3 Object Lock.

### **Prerequisites to configure StorageGRID for WORM storage**

For WORM storage, StorageGRID uses S3 Object Lock to retain objects for compliance. This requires StorageGRID 11.6 or higher, where S3 Object Lock default bucket retention was introduced. Enterprise Vault also requires version 14.2.2 or higher.

### **Configure StorageGRID S3 Object Lock default bucket retention**

To configure the StorageGRID S3 Object Lock default bucket retention, complete the following steps:

#### **Steps**

1. In StorageGRID Tenant Manager, create a bucket and click Continue

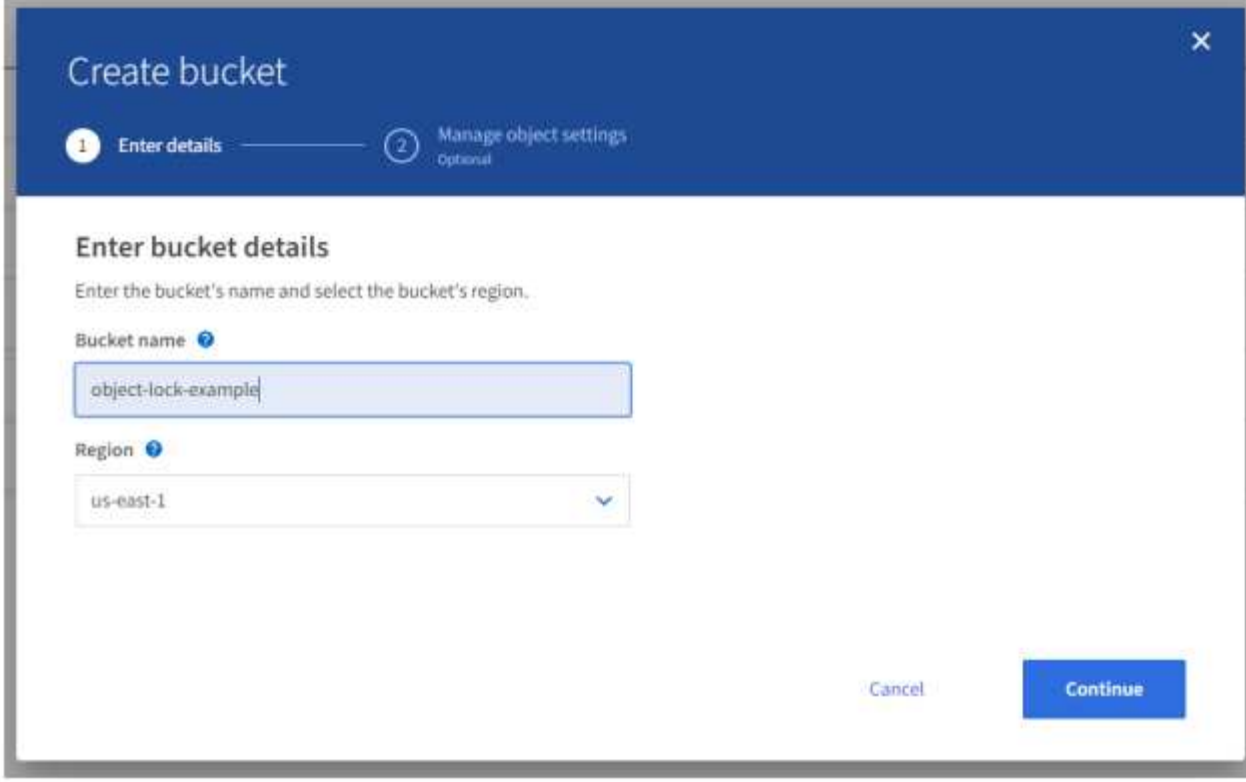

2. Select the Enable S3 Object Lock option and click Create Bucket.

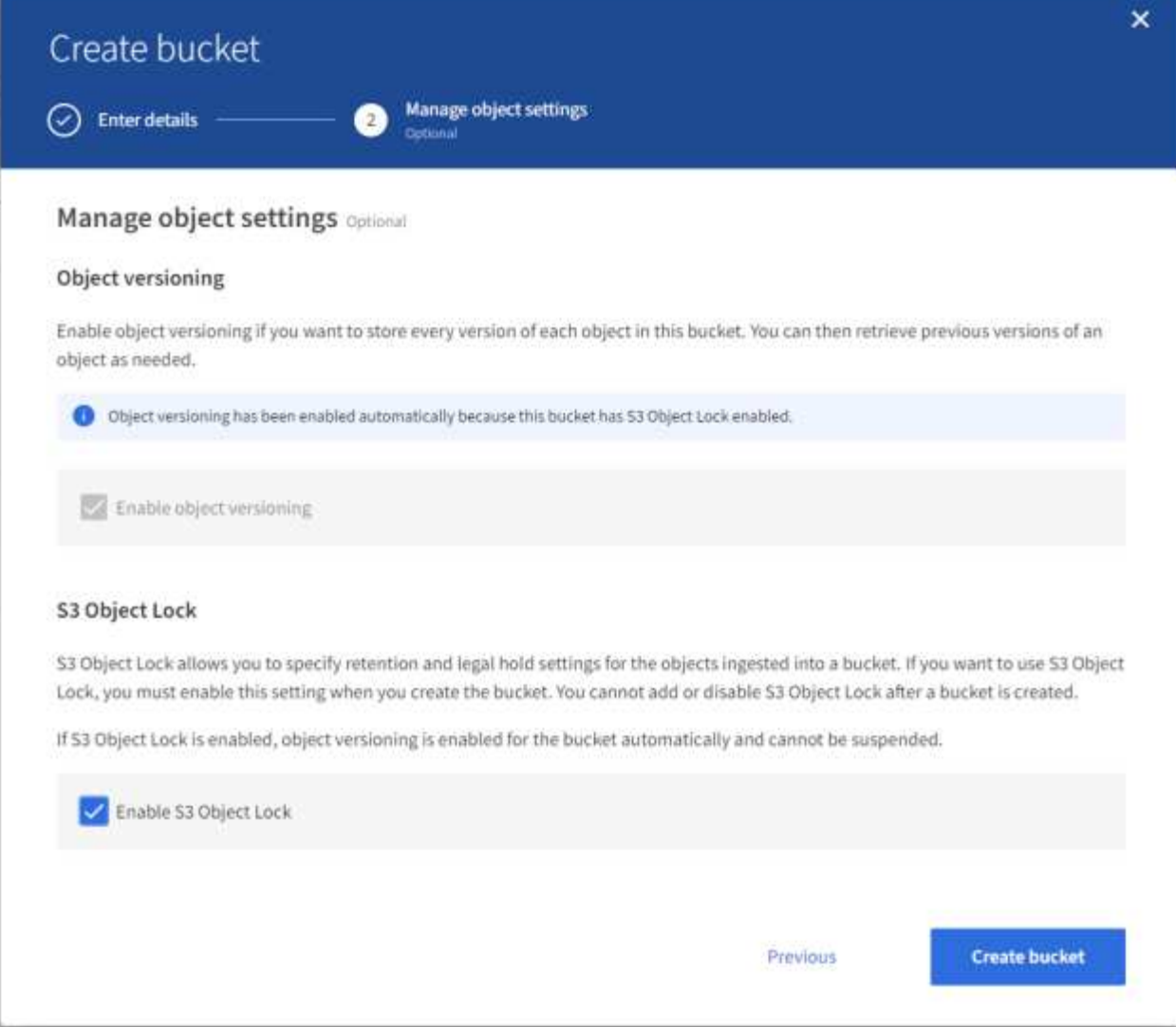

3. After the bucket is created, select the bucket to view the bucket options. Expand the S3 Object Lock drop-down option.

(8) - 100

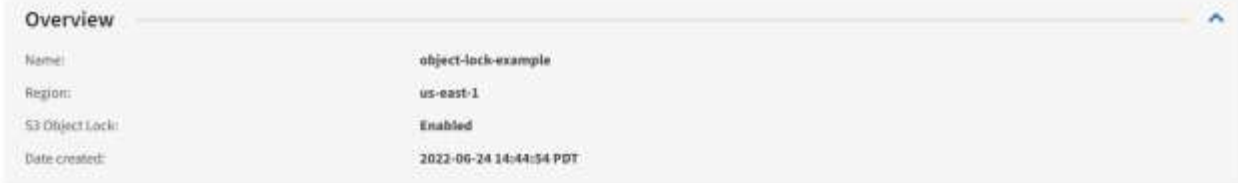

View bucket contents in Experimental 53 Comole [2]

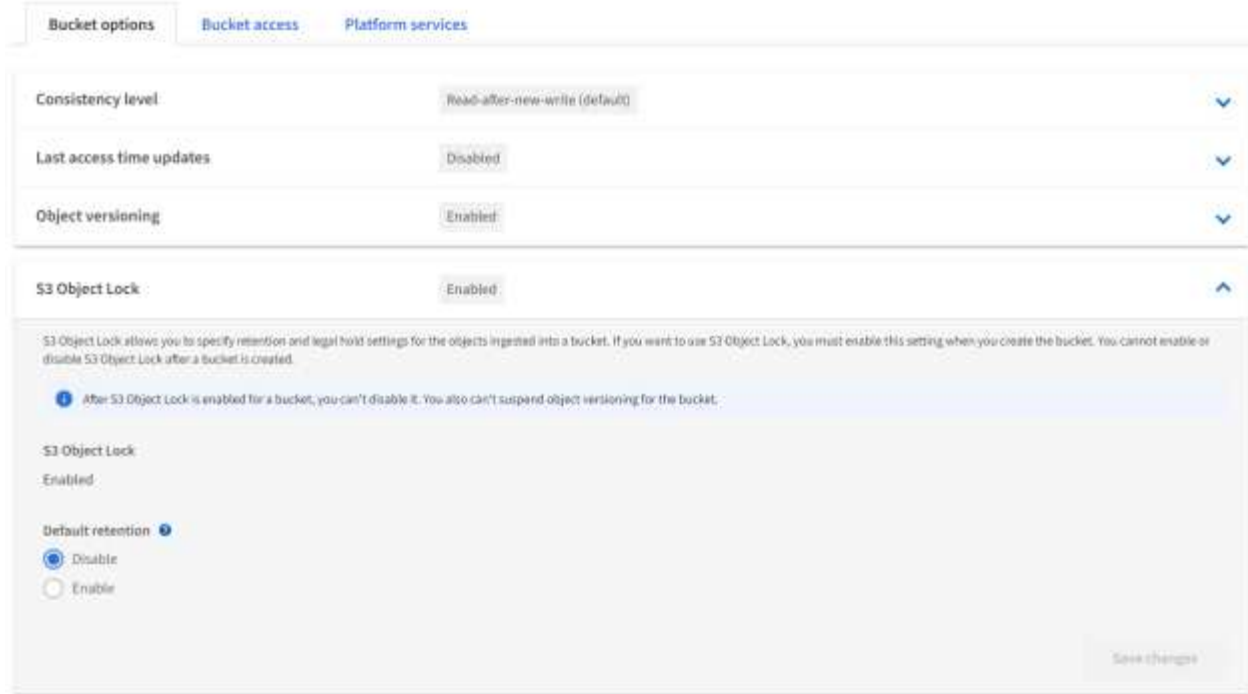

4. Under Default Retention, select Enable and set a default retention period of 1 day. Click Save Changes.

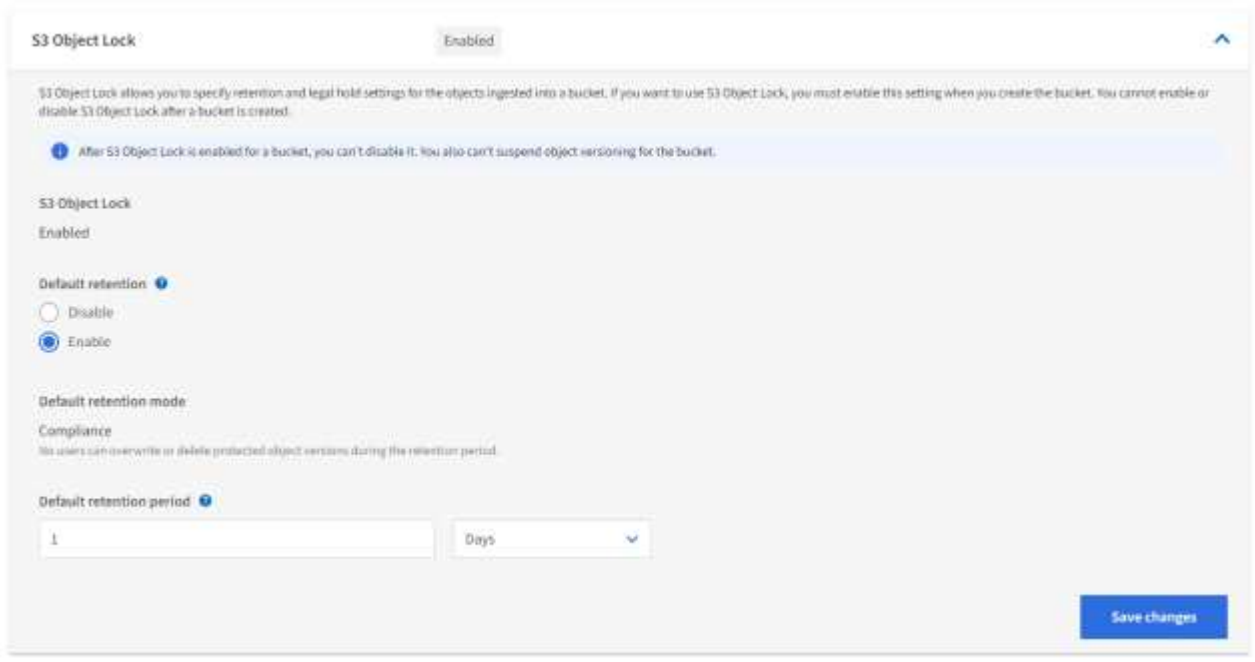

The bucket is now ready to be used by Enterprise Vault to store WORM data.

## **Configure Enterprise Vault**

To configure Enterprise Vault, complete the following steps:

#### **Steps**

1. Repeat steps 1-3 in the [Basic configuration](#page-8-0) section, but this time select the Store data in WORM Mode Using S3 Object Lock option. Click Next.

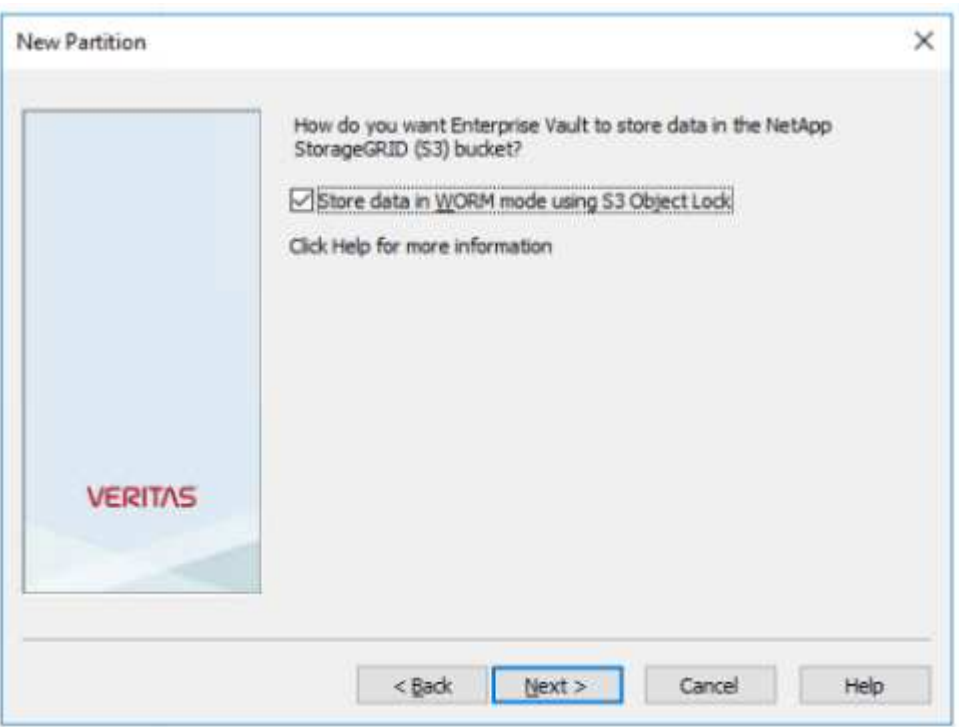

- 2. When entering your S3 Bucket connection settings, make sure you are entering the name of an S3 bucket that has the S3 Object Lock Default retention enabled.
- 3. Test the connection to verify the settings.

# <span id="page-12-0"></span>**Configure StorageGRID site failover for disaster recovery**

Learn how to configure StorageGRID site failover in a disaster recovery scenario.

It is a common for a StorageGRID architecture deployment to be multisite. Sites can either be active-active or active-passive for DR. In a DR scenario, make sure that Veritas Enterprise Vault can maintain connection to its primary storage (StorageGRID) and continue to ingest and retrieve data during a site failure. This section provides high-level configuration guidance for a two-site, active-passive deployment.For detailed information about these guidelines, see the [StorageGRID Documentation](https://docs.netapp.com/us-en/storagegrid-118/) page or contact a StorageGRID expert.

### **Prerequisites to configure StorageGRID with Veritas Enterprise Vault**

Before you configure StorageGRID site failover, verify the following prerequisites:

• There is a two-site StorageGRID deployment; for example, SITE1 and SITE2.

- An admin node running the load balancer service or a gateway node, at each site, for load balancing has been created.
- A StorageGRID load balancer endpoint has been created.

#### **Configure StorageGRID site failover**

To configure StorageGRID site failover, complete the followings steps:

#### **Steps**

1. To ensure connectivity to StorageGRID during site failures, configure a high-availability (HA) group. From StorageGRID Grid Manager Interface (GMI), click Configuration, High Availability Groups, and + Create.

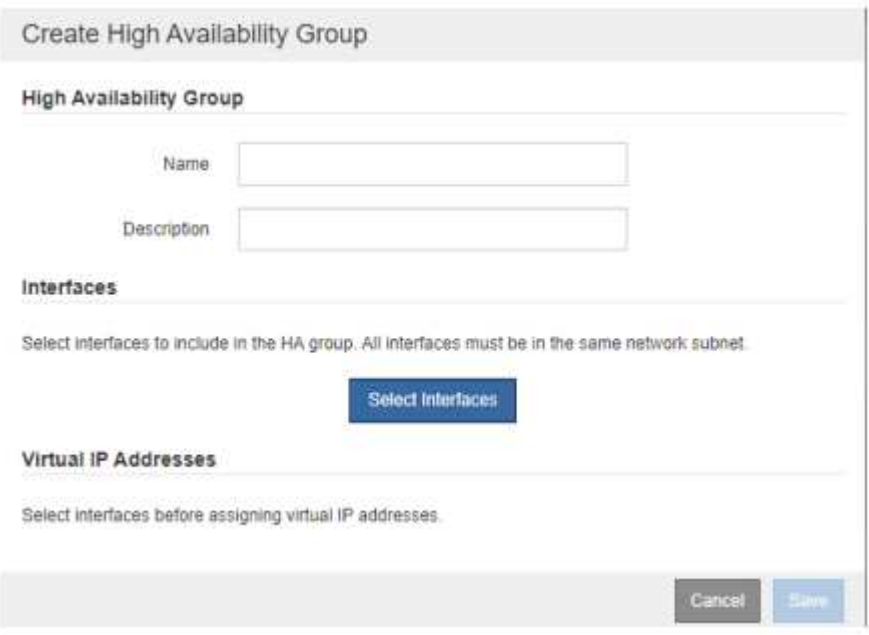

2. Enter the required information. Click Select Interfaces and include both SITE1 and SITE2's network interfaces where SITE1 (the primary site) is the preferred master. Assign a virtual IP address within the same subnet. Click Save.

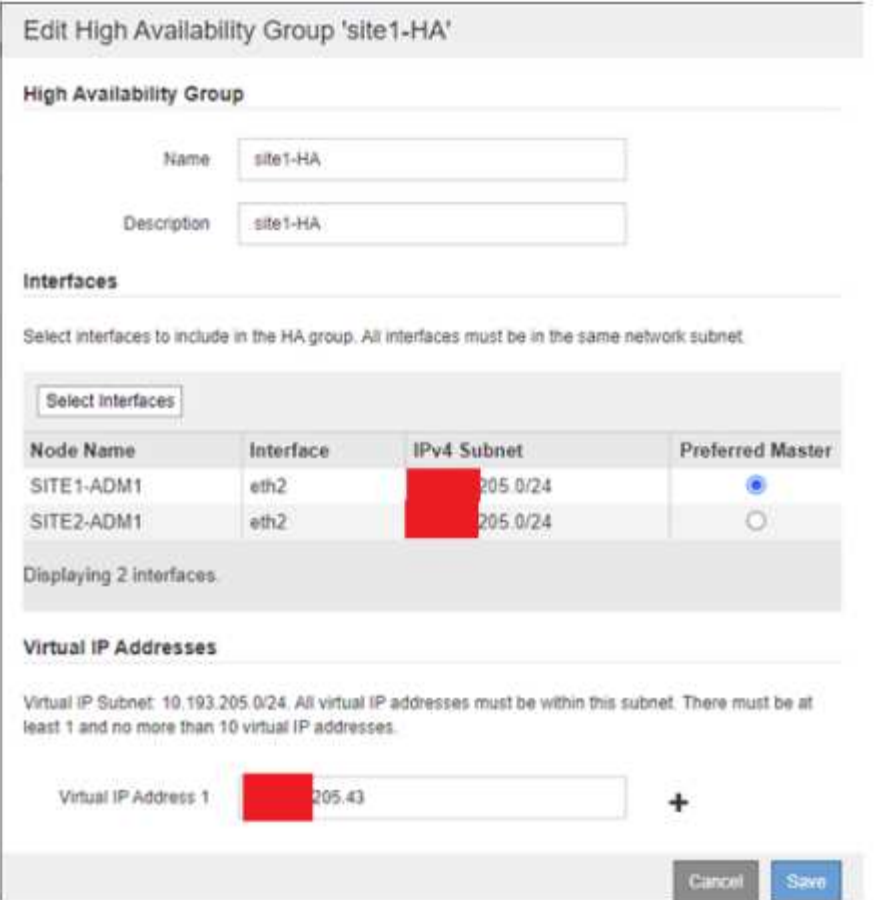

- 3. This virtual IP (VIP) address should be associated to the S3 host name used during Veritas Enterprise Vault's partition configuration. The VIP address resolves traffic to SITE1—and during SITE1 failure, the VIP address transparently reroutes traffic to SITE2.
- 4. Make sure the data is replicated to both SITE1 and SITE2. That way if SITE1 fails, the object data is still available from SITE2. This is done by first configuring the storage pools.

From StorageGRID GMI, click ILM, Storage Pools, and then + Create. Follow the wizard to create two storage pools: one for SITE1 and another for SITE2.

Storage pools are logical groupings of nodes used to define object placement

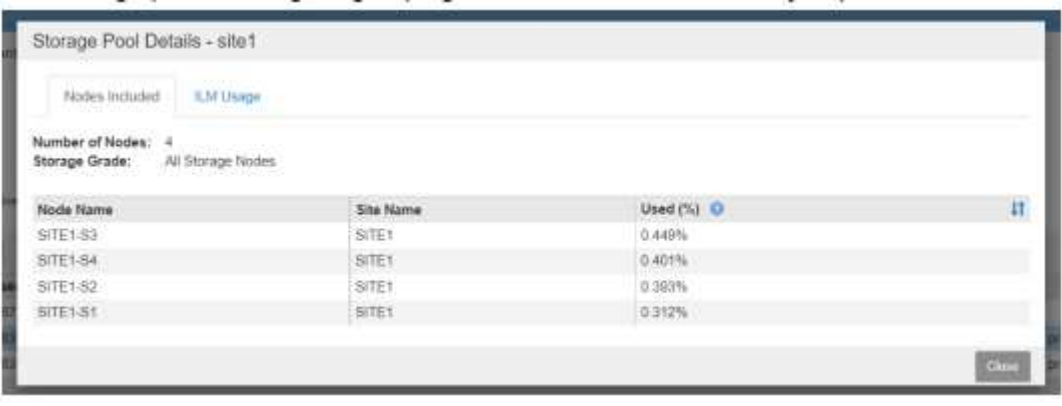

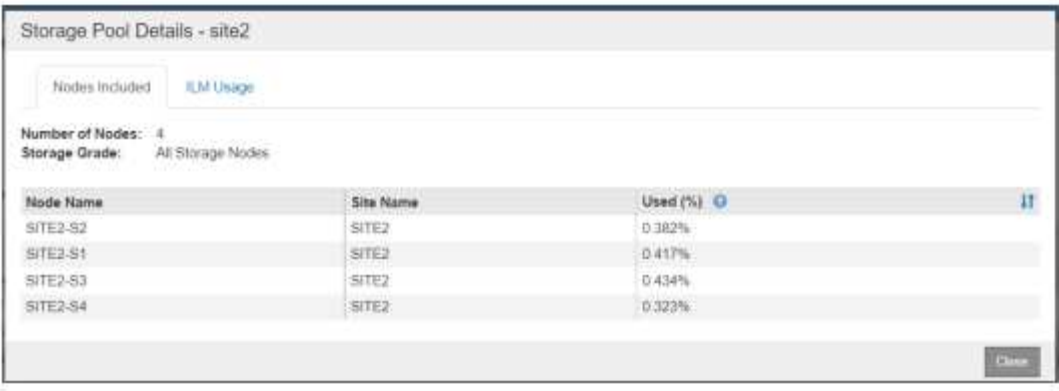

5. From StorageGRID GMI, click ILM, Rules, and then + Create. Follow the wizard to create an ILM rule specifying one copy to be stored per site with an ingest behavior of Balanced.

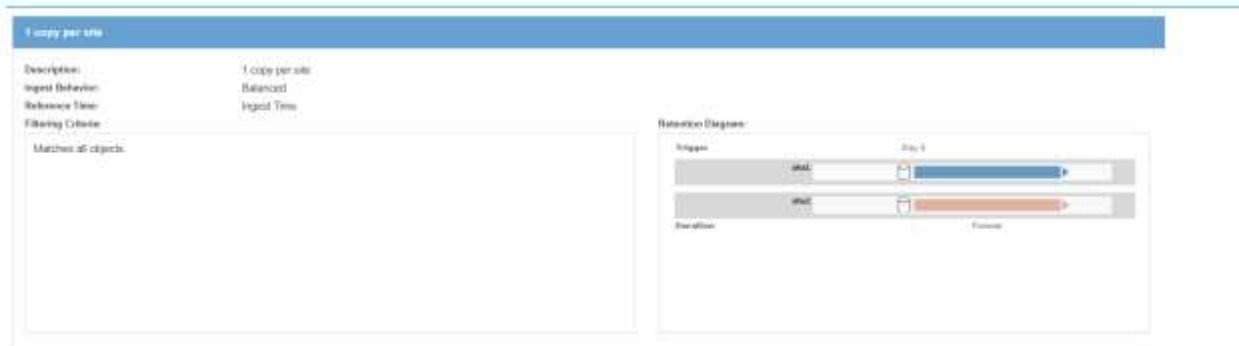

6. Add the ILM rule into an ILM policy and activate the policy.

This configuration results in the following outcome:

- A virtual S3 endpoint IP where SITE1 is the primary and SITE2 is the secondary endpoint. If SITE1 fails, the VIP fails over to SITE2.
- When archived data is sent from Veritas Enterprise Vault, StorageGRID ensures one copy is stored in SITE1 and another DR copy is stored in SITE2. If SITE1 fails, Enterprise Vault continues to ingest and retrieve from SITE2.

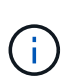

Both of these configurations are transparent to Veritas Enterprise Vault. The S3 endpoint, bucket name, access keys, and so on are the same. There is no need to reconfigure the S3 connection settings on the Veritas Enterprise Vault partition.

#### **Copyright information**

Copyright © 2024 NetApp, Inc. All Rights Reserved. Printed in the U.S. No part of this document covered by copyright may be reproduced in any form or by any means—graphic, electronic, or mechanical, including photocopying, recording, taping, or storage in an electronic retrieval system—without prior written permission of the copyright owner.

Software derived from copyrighted NetApp material is subject to the following license and disclaimer:

THIS SOFTWARE IS PROVIDED BY NETAPP "AS IS" AND WITHOUT ANY EXPRESS OR IMPLIED WARRANTIES, INCLUDING, BUT NOT LIMITED TO, THE IMPLIED WARRANTIES OF MERCHANTABILITY AND FITNESS FOR A PARTICULAR PURPOSE, WHICH ARE HEREBY DISCLAIMED. IN NO EVENT SHALL NETAPP BE LIABLE FOR ANY DIRECT, INDIRECT, INCIDENTAL, SPECIAL, EXEMPLARY, OR CONSEQUENTIAL DAMAGES (INCLUDING, BUT NOT LIMITED TO, PROCUREMENT OF SUBSTITUTE GOODS OR SERVICES; LOSS OF USE, DATA, OR PROFITS; OR BUSINESS INTERRUPTION) HOWEVER CAUSED AND ON ANY THEORY OF LIABILITY, WHETHER IN CONTRACT, STRICT LIABILITY, OR TORT (INCLUDING NEGLIGENCE OR OTHERWISE) ARISING IN ANY WAY OUT OF THE USE OF THIS SOFTWARE, EVEN IF ADVISED OF THE POSSIBILITY OF SUCH DAMAGE.

NetApp reserves the right to change any products described herein at any time, and without notice. NetApp assumes no responsibility or liability arising from the use of products described herein, except as expressly agreed to in writing by NetApp. The use or purchase of this product does not convey a license under any patent rights, trademark rights, or any other intellectual property rights of NetApp.

The product described in this manual may be protected by one or more U.S. patents, foreign patents, or pending applications.

LIMITED RIGHTS LEGEND: Use, duplication, or disclosure by the government is subject to restrictions as set forth in subparagraph (b)(3) of the Rights in Technical Data -Noncommercial Items at DFARS 252.227-7013 (FEB 2014) and FAR 52.227-19 (DEC 2007).

Data contained herein pertains to a commercial product and/or commercial service (as defined in FAR 2.101) and is proprietary to NetApp, Inc. All NetApp technical data and computer software provided under this Agreement is commercial in nature and developed solely at private expense. The U.S. Government has a nonexclusive, non-transferrable, nonsublicensable, worldwide, limited irrevocable license to use the Data only in connection with and in support of the U.S. Government contract under which the Data was delivered. Except as provided herein, the Data may not be used, disclosed, reproduced, modified, performed, or displayed without the prior written approval of NetApp, Inc. United States Government license rights for the Department of Defense are limited to those rights identified in DFARS clause 252.227-7015(b) (FEB 2014).

#### **Trademark information**

NETAPP, the NETAPP logo, and the marks listed at<http://www.netapp.com/TM>are trademarks of NetApp, Inc. Other company and product names may be trademarks of their respective owners.